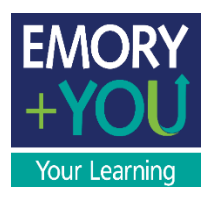

# **Step-By-Step Brainier/Open Sesame User Guide**

Step-By-Step Brainier/Open Sesame User Guide

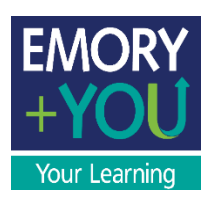

## Introduction to Brainier and Open Sesame

Brainier Learning Management System (LMS) is our new training location, replacing Emory Learning Management Systems (ELMS). It will be launched in two phases—the first launch will provide courses from Open Sesame, and the second phase will contain the rest of the training that you're used to seeing in ELMS.

Open Sesame is a training content vendor, with eLearning available in different formats on a variety of topics, such as business skills, leadership, compliance, wellness, DEI, and software and web services.

Courses from Open Sesame are searchable through Brainier. The purpose of this user guide is to demonstrate step-by-step how to log in to Brainier, search for Open Sesame courses, and begin training.

## Requesting Additional Training Content

For specific training needs (specific content for an entire team, as an example), fill out the form [here.](https://forms.office.com/pages/responsepage.aspx?id=nPsE4KSwT0K80DImBtXfOAR-pWzCF61OsvLYhoYVd1lURUNKSU1POUcwQ000VEhTNlZCVVVIV1lYWC4u)

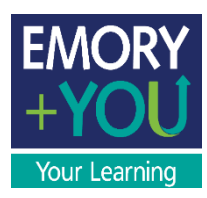

1. Go the Human Resources page [here,](https://hr.emory.edu/eu/index.html) and click Self-Service Log In.

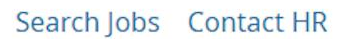

SELF-SERVICE LOG IN

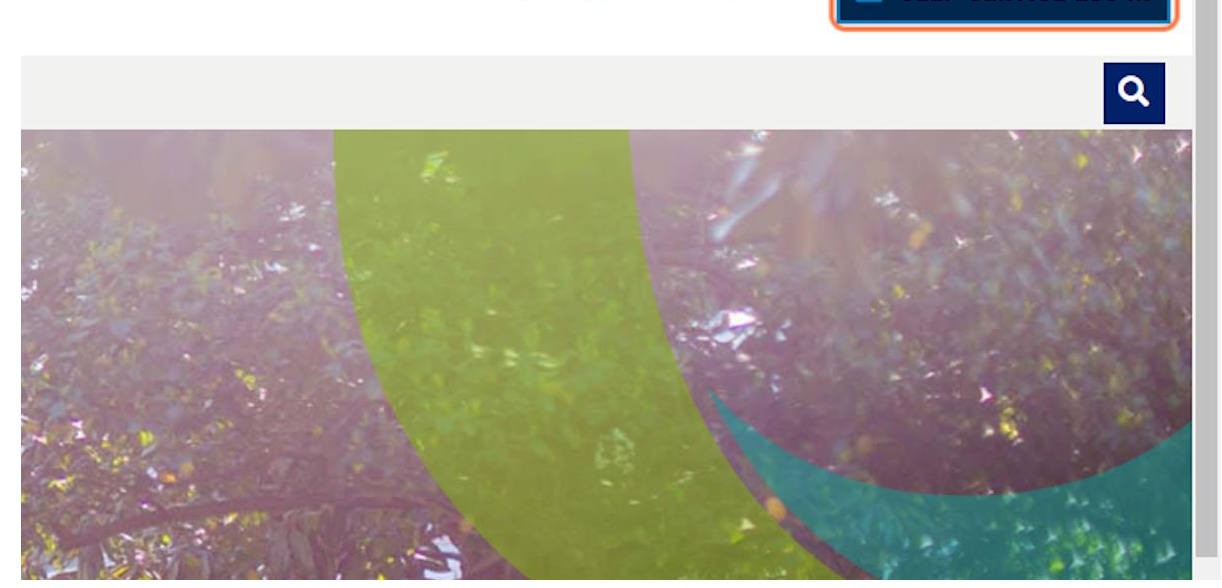

2. Enter your Network ID and Password to access your PeopleSoft dashboard.

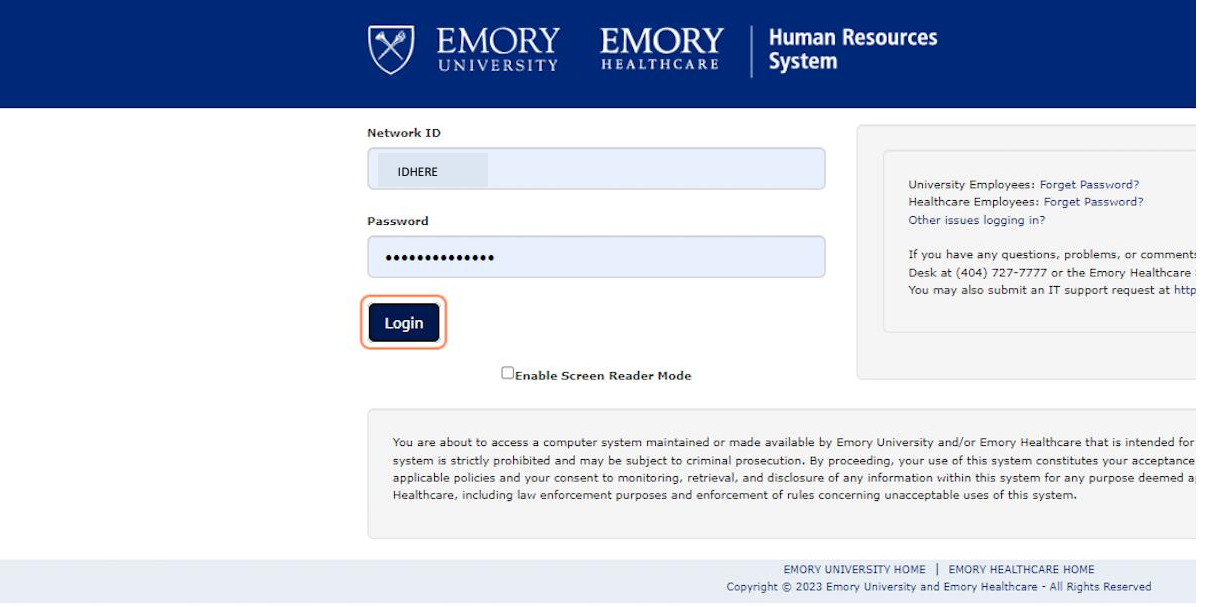

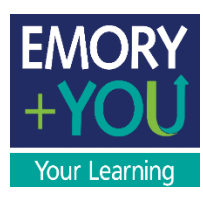

3. Click on the Learning Management tile.

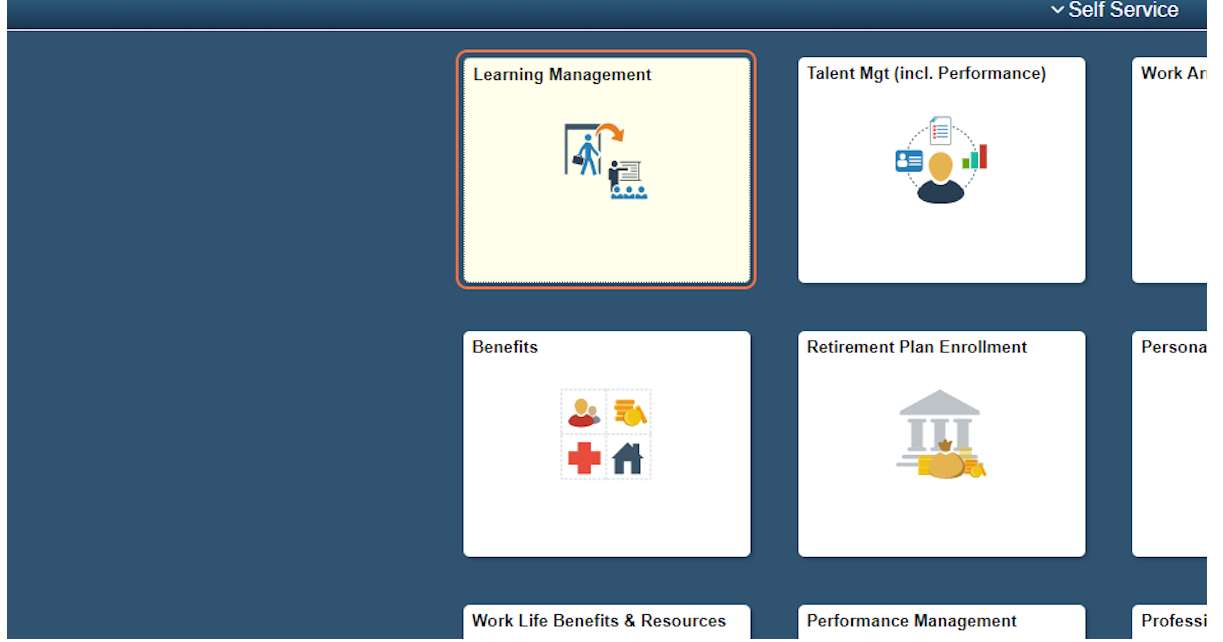

4. Once you verify your login, you will be directed to Brainier LMS, which will take you to your learning dashboard.

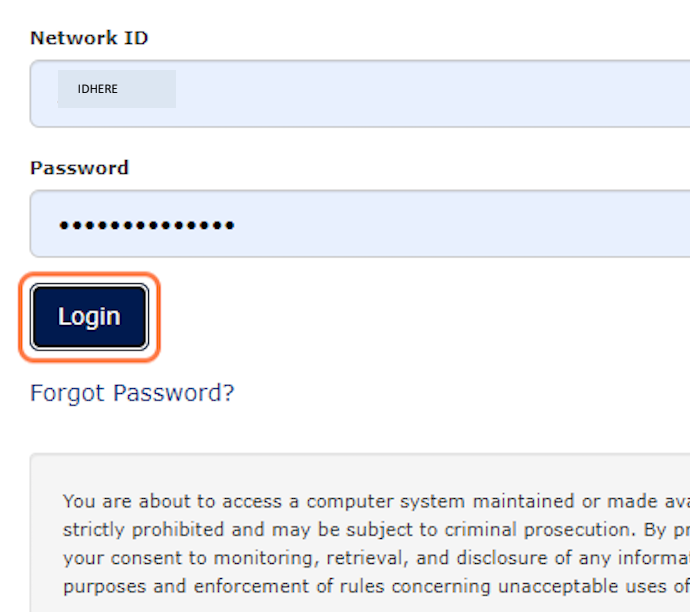

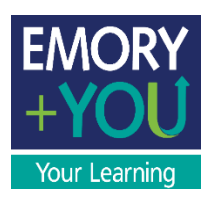

5. You will be taken to your learning dashboard in Brainier. From your dashboard, there are different ways to search for Open Sesame training you want to take.

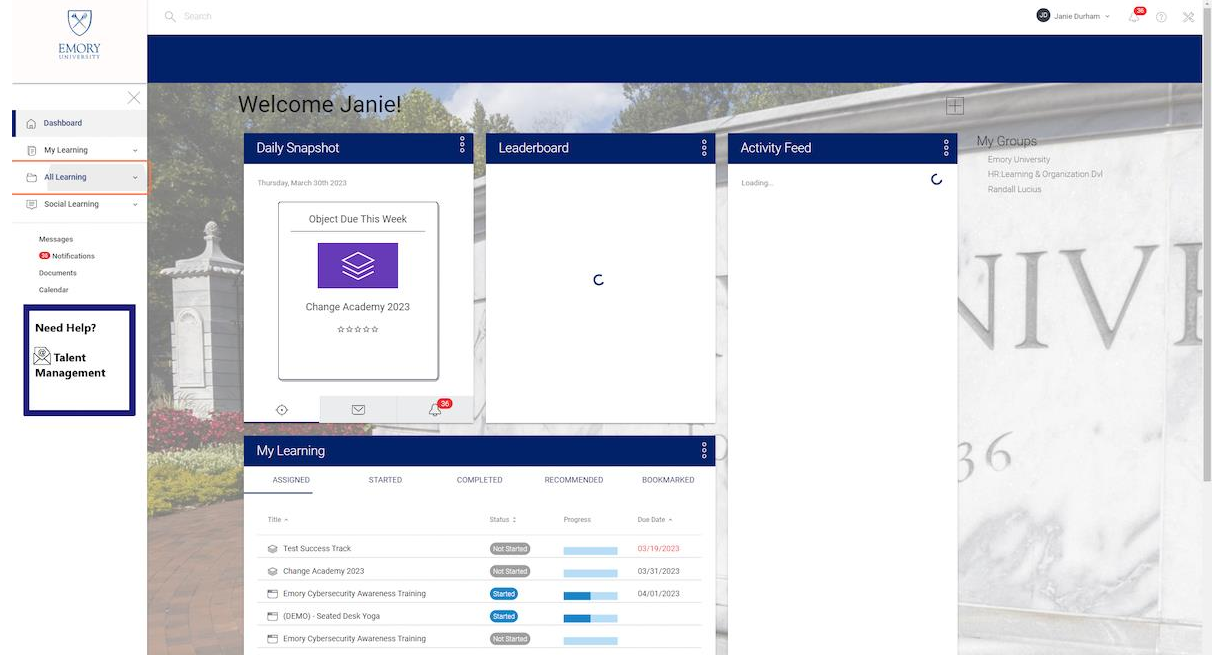

6. Click on All Learning, then Browse By Tag. A list of tags will populate.

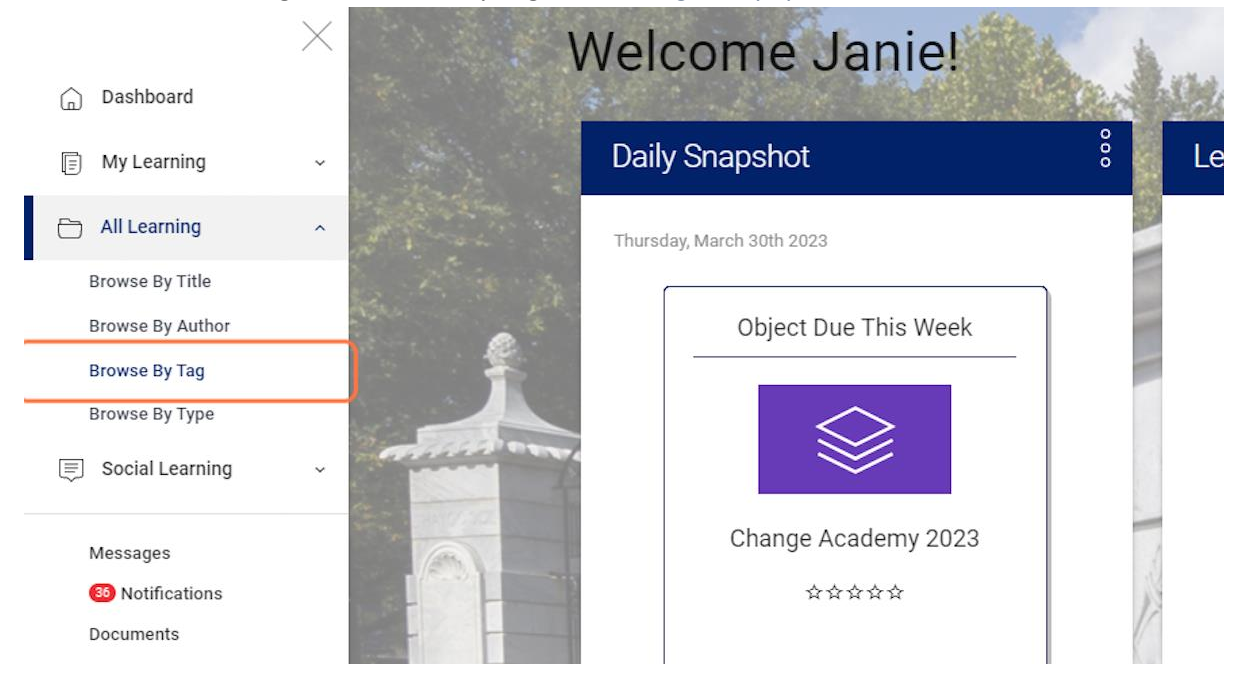

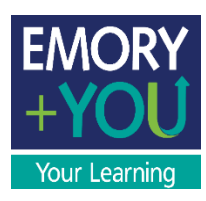

#### 7. Click on the Open Sesame tag to browse all Open Sesame courses.

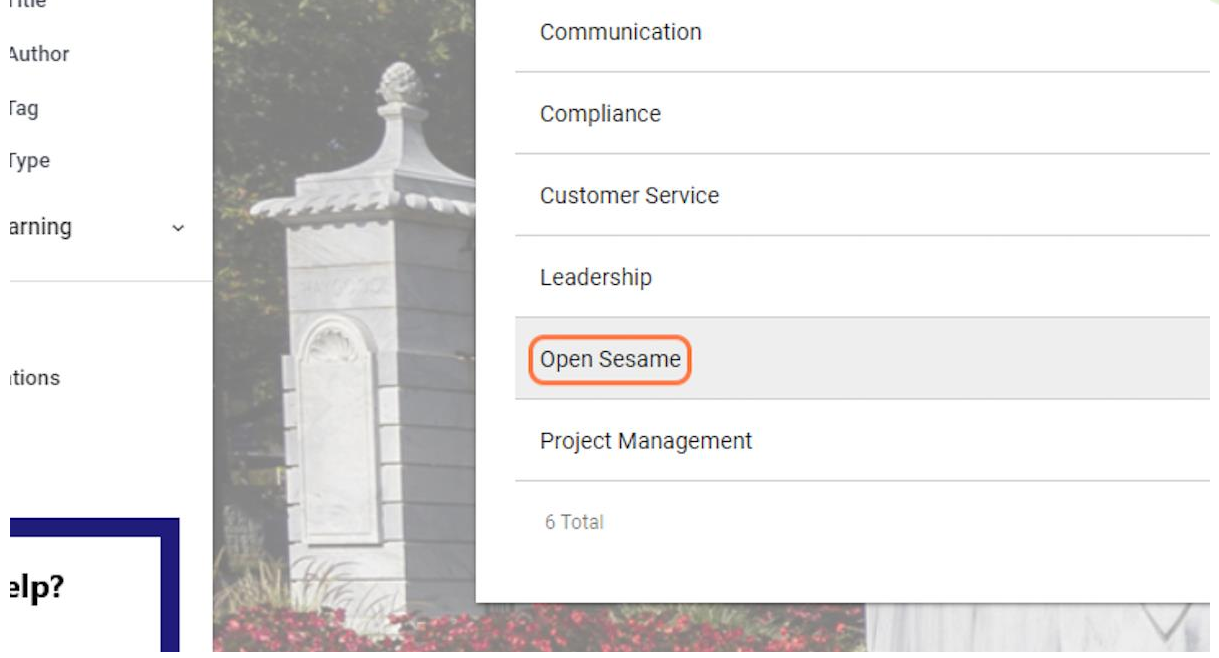

# 8. Another option is to click on Browse By Title, which will allow you to see the title of all the courses.<br>UNIVERSITY

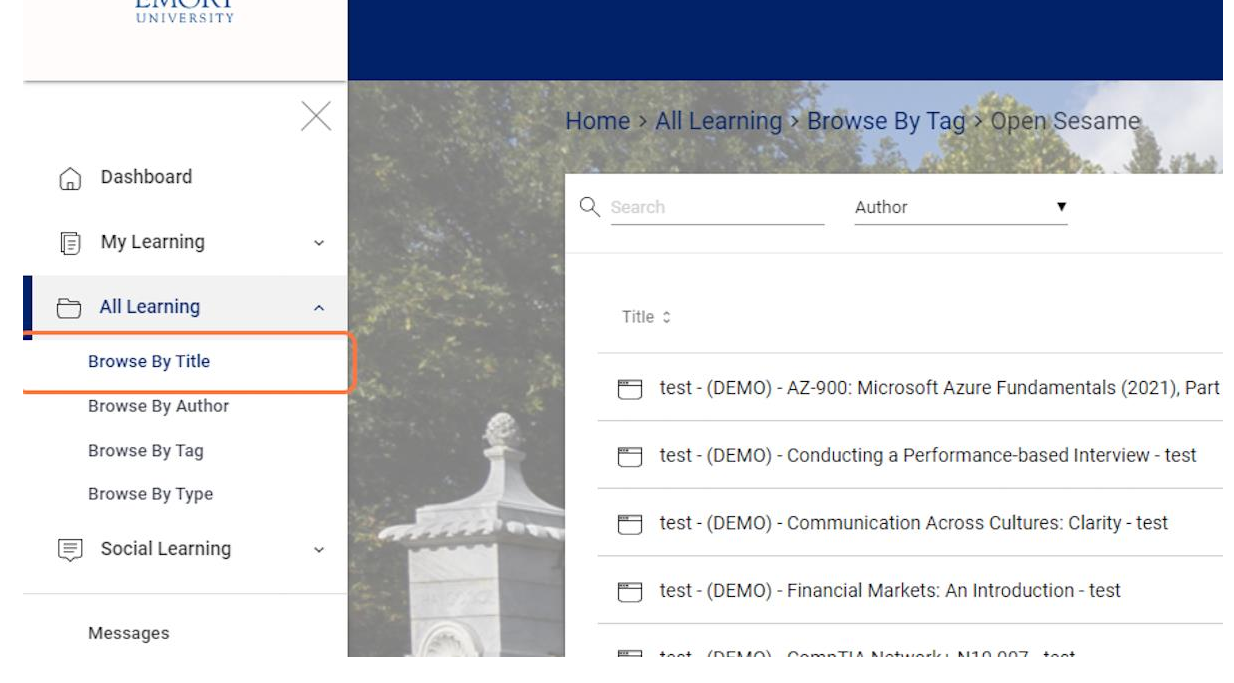

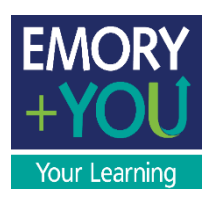

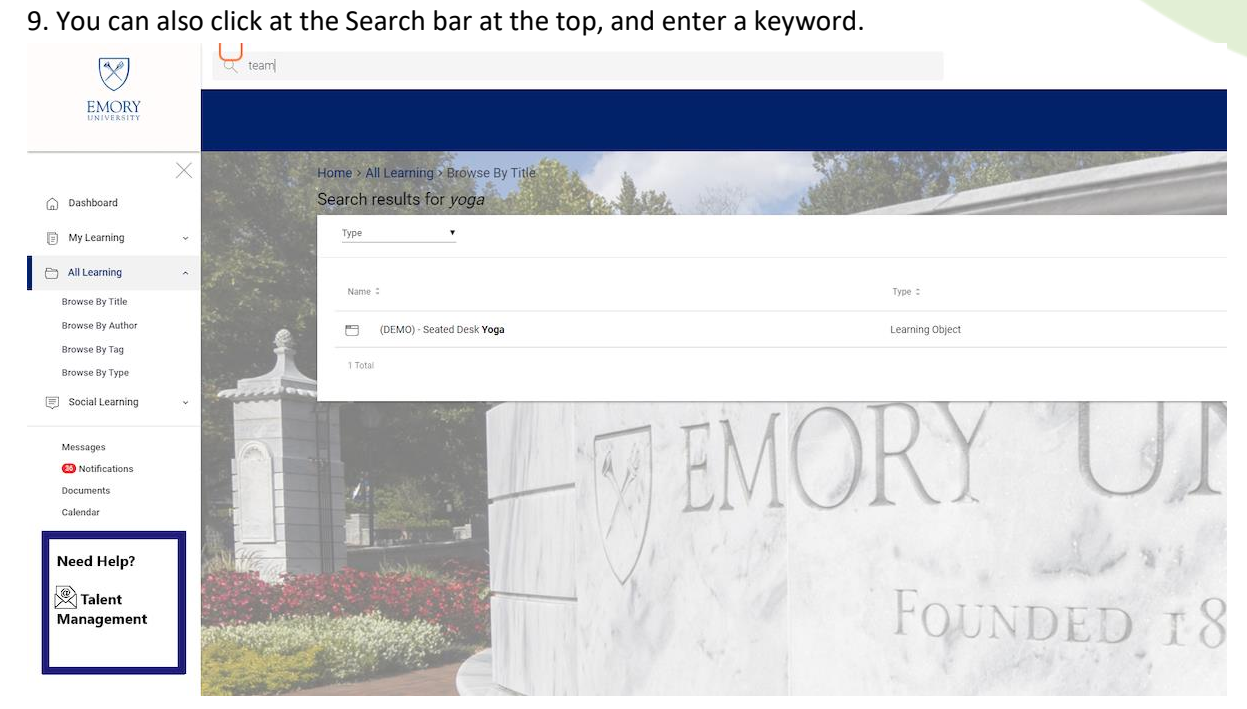

#### 10. All courses that have the keyword will populate

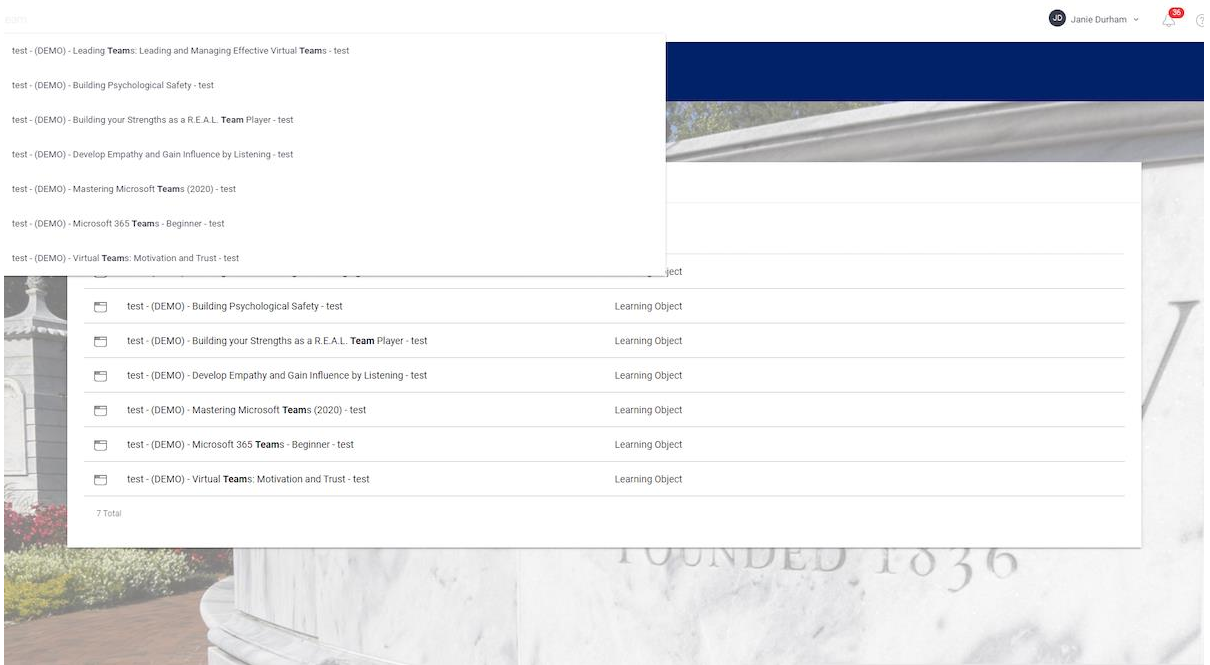

 $\rightarrow$ 

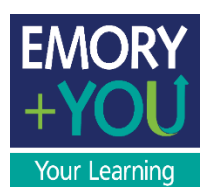

 $\ddot{\phantom{a}}$ 

 $\overline{\mathbf{r}}$ 

11. Once you select the course you are interested in, and you will be taken to the course page.

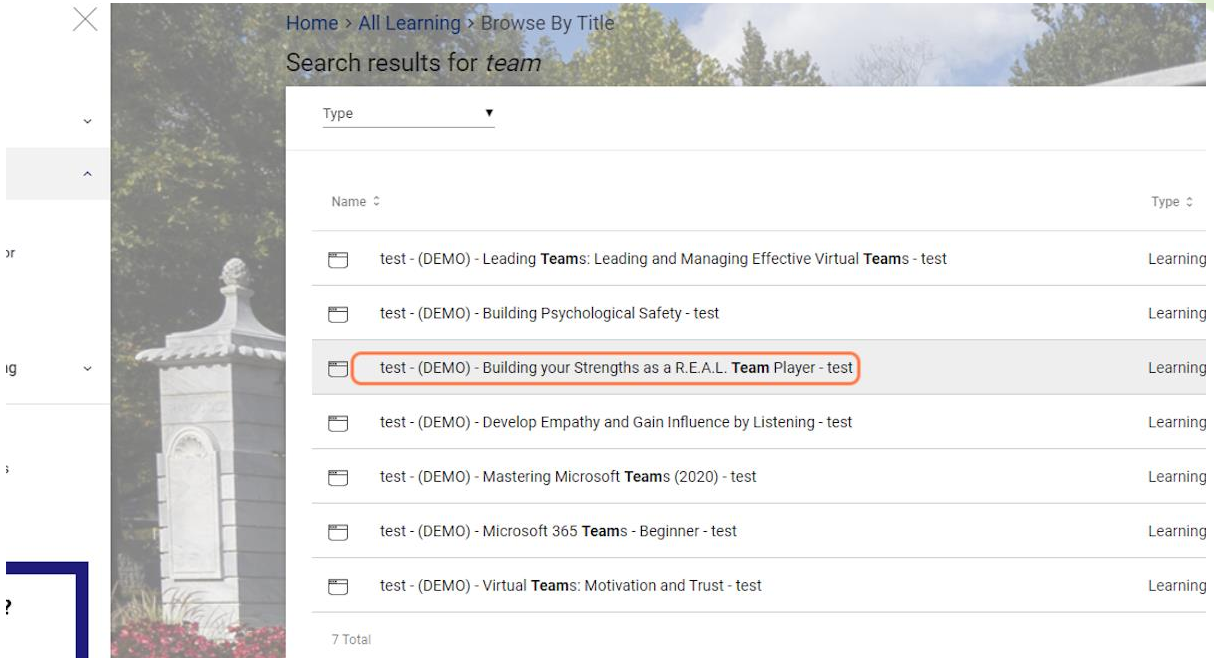

12. Click on Start, and the course will pop up in a new window. **Please ensure that you allow all pop-ups from Open Sesame and Brainier in your web browser!**

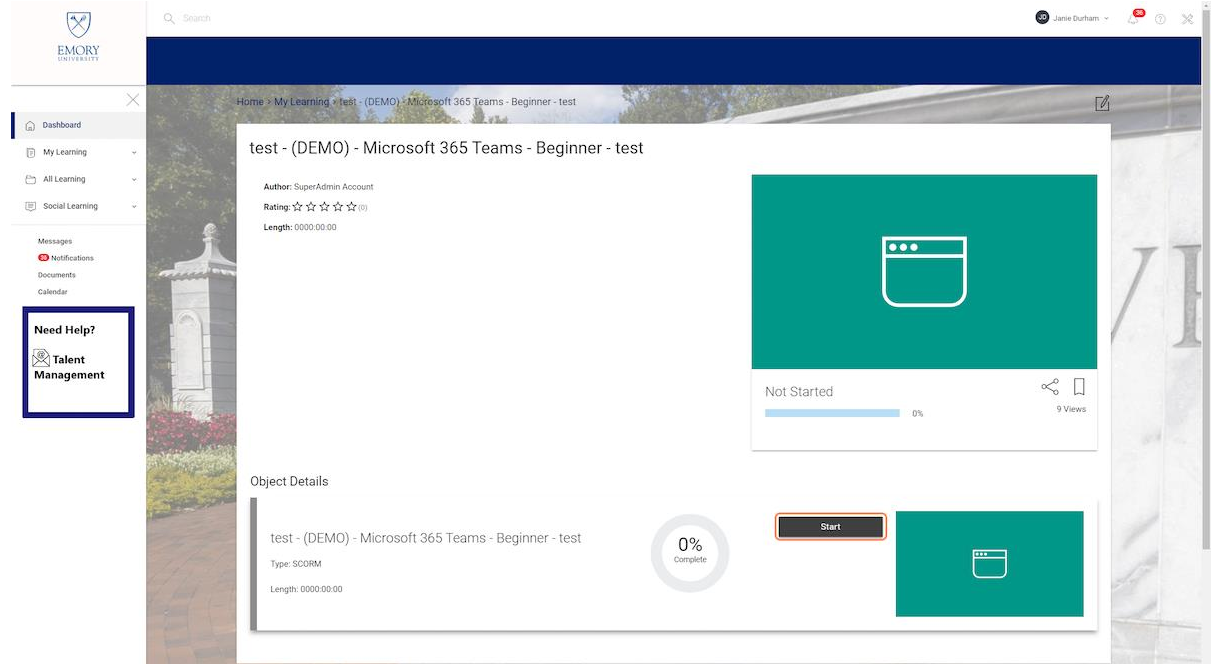

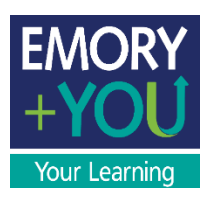

#### 13. The course will open in a new window. Happy Learning!

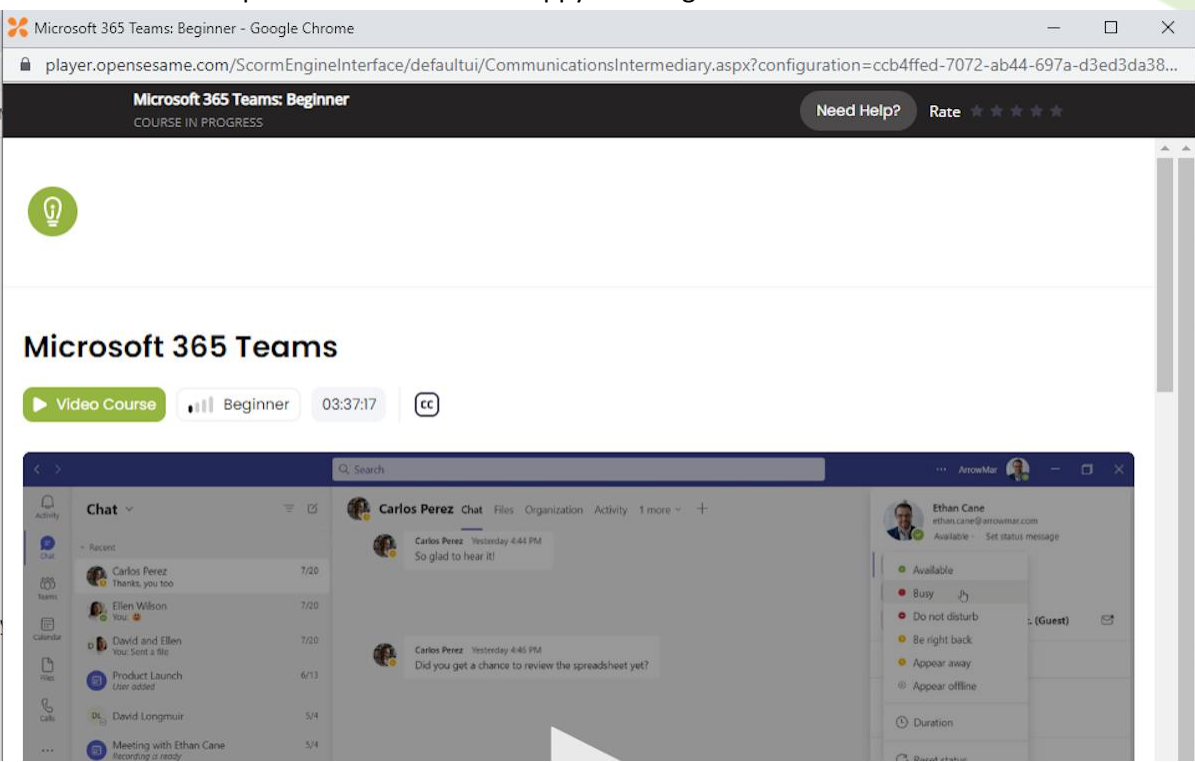

You have reached the end of this user guide. For more information on Open Sesame training content, please reach out to **[talent.management@emory.edu](mailto:talent.management@emory.edu)**